# Dell™ 2400MP 프로젝터 사용자 안내서

www.dell.com | support.dell.com

### 참고 **,** 주 및 주의

\_\_\_\_\_\_\_\_\_\_\_\_\_\_\_\_\_\_\_\_

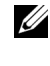

■ 참고: 참고는 프로젝터 사용에 도움이 되는 중요한 정보를 제공합니다 **.**

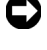

주 **:** 주는 발생할 수 있는 하드웨어 손상이나 데이터 손실을 나타내고 문제를 피하는 방법을 설명합니다 .

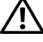

주의 **:** 주의는 재산 피해 **,** 부상 또는 사망 가능성이 있음을 알려줍니다 **.**

이 문서의 정보는 통보 없이 변경될 수 있습니다 **. 2007-2008 Dell Inc. All rights reserved.**

Dell Inc. 의 서면 허가가 없으면 어떠한 방법으로도 무단 복제할 수 없습니 다.

이 문서에 나오는 상표 : *Dell*, *DELL* 로고 , *Dimension*, *OptiPlex*, *Dell Precision*, *Latitude*, *Inspiron*, *DellNet*, *PowerApp*, *PowerEdge*, *PowerConnect* 및 *PowerVault* 는 Dell Inc. 의 상표입니다 . *DLP* 및 *Texas Instruments* 는 Texas Instruments Corporation 의 상표입니다 . *Microsoft* 및 *Windows* 는 Microsoft Corporation 의 등록 상표입니다 . *Macintosh* 는 Apple Computer, Inc. 의 등록 상표입니다 .

본 설명서에서 특정 회사의 마크와 이름 또는 제품을 지칭하기 위해 기타 상표와 상호가 사용될 수 있습니다 . Dell Inc. 은 자사가 소유하고 있는 상 표 이외의 다른 모든 등록 상표 및 상표명에 대해 어떠한 소유권도 없음을 알려 드립니다 .

모델 **2400MP**

**2008** 년 **5** 월개정 **A02**

# 목차

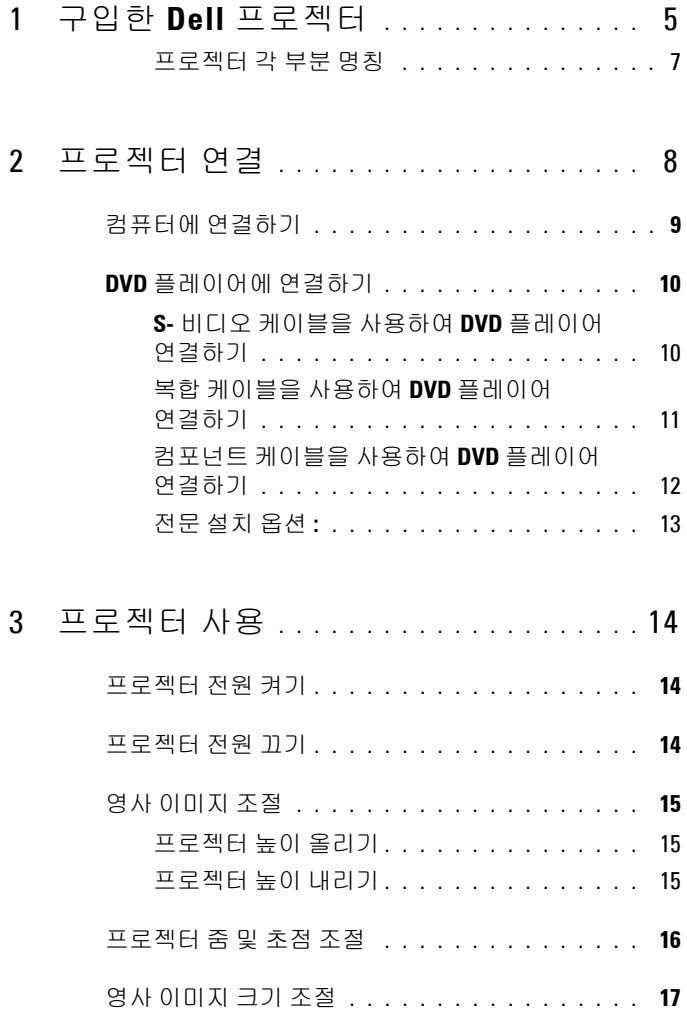

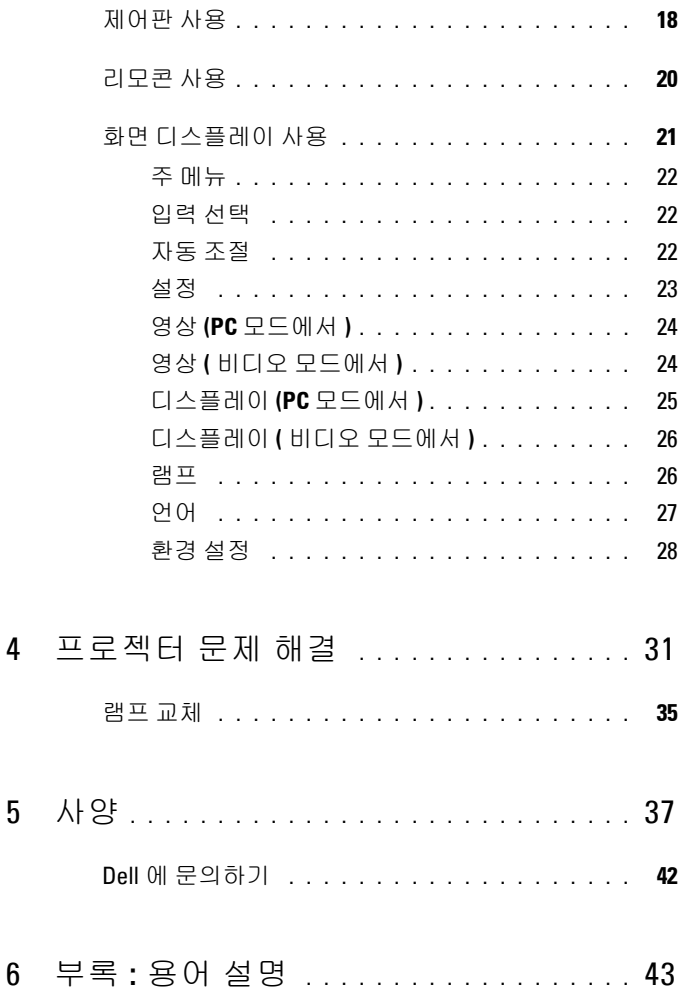

 $\overline{\mathbf{4}}$ 

 $\overline{5}$ 

# <span id="page-4-0"></span>구입한 **Dell** 프로젝터

본 프로젝터에는 다음과 같은 품목이 포함되어 있습니다 . 모든 품목이 들어 있 는지 확인하고 없는 품목이 있으면 Dell 에 문의하십시오 .

### 패키지내용물

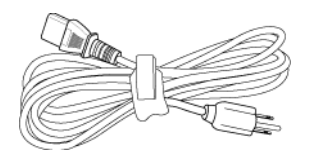

1.8m 전원 코드 ( 미국은 3.0m) 1.8m VGA 케이블 (D-sub 와 D-sub 를 연결 )

**1**

<span id="page-4-1"></span>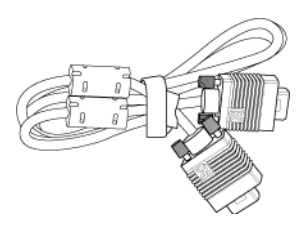

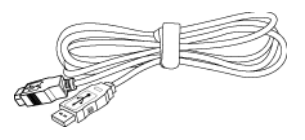

1.8m USB 케이블 D-sub 와 YPbPr 을 연결하는 1.8m 케 이블

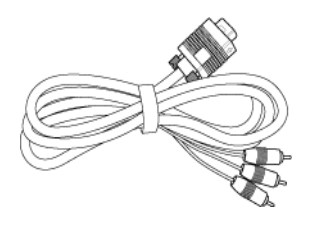

2.0m S-Video 케이블 1.8m 복합 비디오 케이블

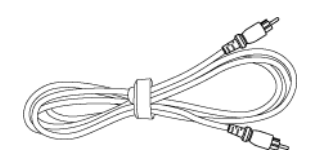

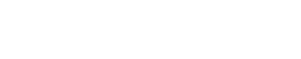

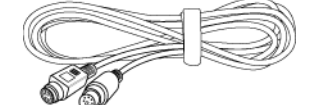

패키지내용물 **(** 계속 **)**

RCA 와 오디오를 연결하는 1.8m 케 미니 핀과 미니 핀을 연결하는 1.8m 이블 케이블

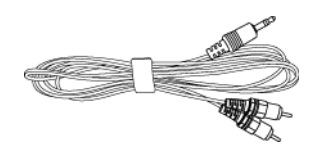

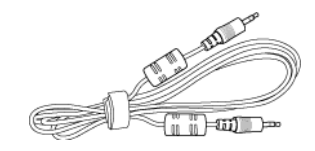

배터리 2 개 기도콘

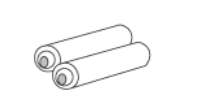

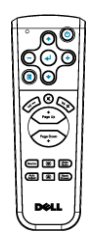

설명서 기업 기업 기업을 이용한 케이스

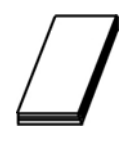

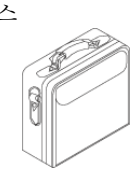

### <span id="page-6-1"></span><span id="page-6-0"></span>프로젝터각부분명칭

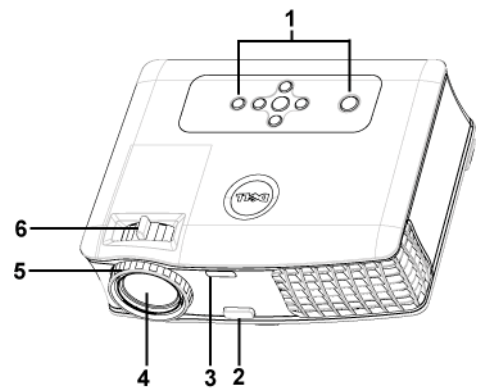

<span id="page-6-7"></span><span id="page-6-6"></span><span id="page-6-5"></span><span id="page-6-4"></span><span id="page-6-3"></span><span id="page-6-2"></span>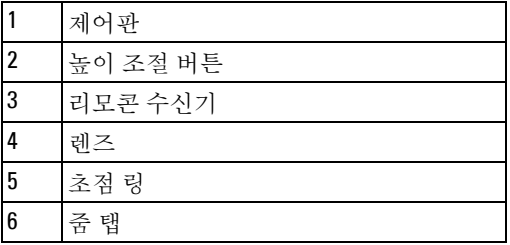

# <span id="page-7-1"></span><span id="page-7-0"></span>프로젝터 연결

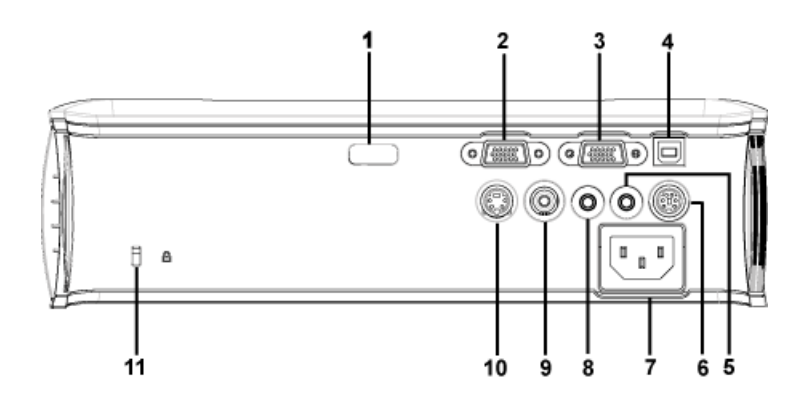

<span id="page-7-12"></span><span id="page-7-11"></span><span id="page-7-10"></span><span id="page-7-9"></span><span id="page-7-8"></span><span id="page-7-7"></span><span id="page-7-6"></span><span id="page-7-5"></span><span id="page-7-4"></span><span id="page-7-3"></span><span id="page-7-2"></span>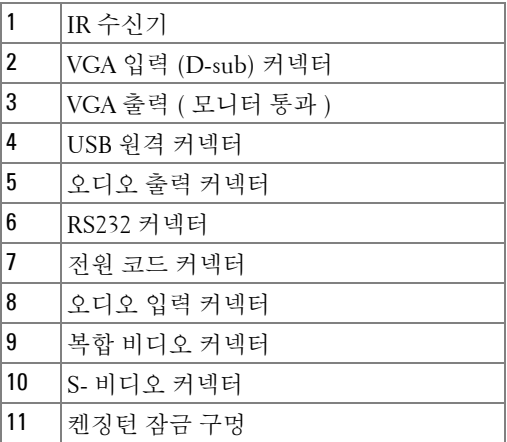

## <span id="page-8-4"></span><span id="page-8-0"></span>컴퓨터에 연결하기

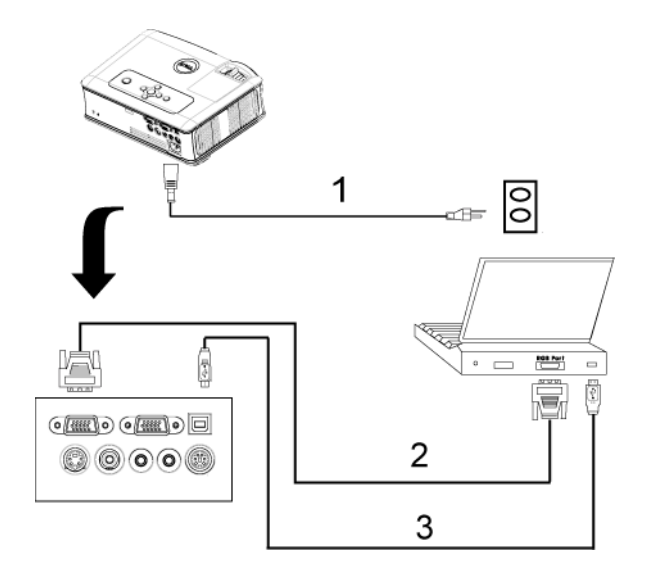

<span id="page-8-3"></span><span id="page-8-2"></span><span id="page-8-1"></span>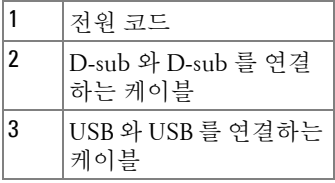

## <span id="page-9-0"></span>**DVD** 플레이어에 연결하기

<span id="page-9-3"></span><span id="page-9-1"></span>**S-** 비디오 케이블을 사용하여 **DVD** 플레이어 연결하기

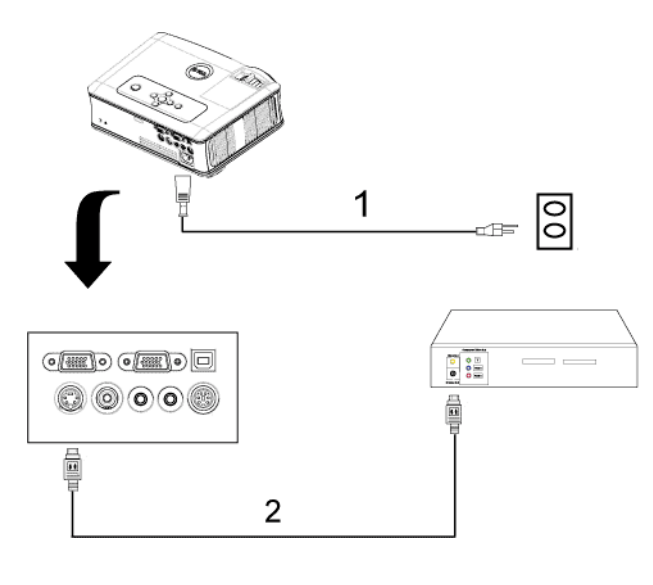

<span id="page-9-2"></span>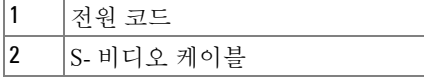

<span id="page-10-2"></span><span id="page-10-0"></span>복합 케이블을 사용하여 **DVD** 플레이어 연결하기

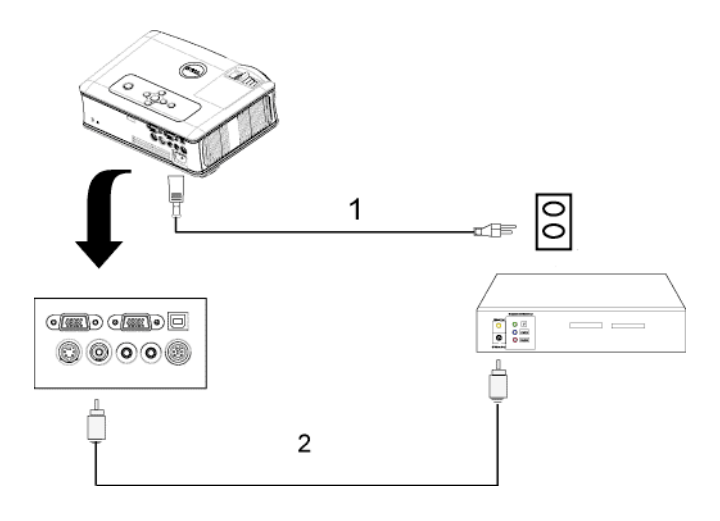

<span id="page-10-1"></span>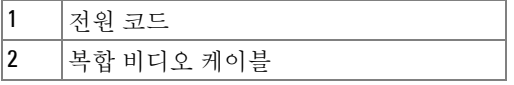

### <span id="page-11-2"></span><span id="page-11-0"></span>컴포넌트 케이블을 사용하여 **DVD** 플레이어 연결하기

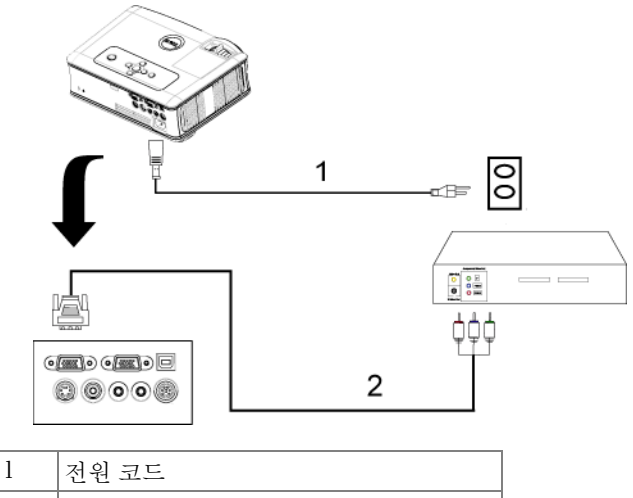

<span id="page-11-1"></span>D-sub 와 YPbPr 을 연결하는 케이블

### <span id="page-12-0"></span>전문 설치 옵션 **:**

<span id="page-12-1"></span>**RS232** 케이블을 사용한 컴퓨터 연결

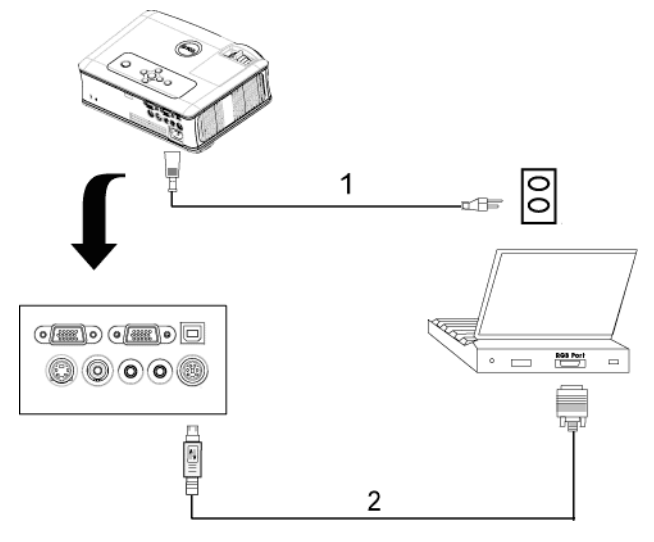

<span id="page-12-3"></span><span id="page-12-2"></span>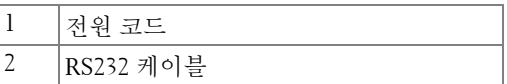

# **3**

# <span id="page-13-0"></span>프로젝터 사용

### <span id="page-13-4"></span><span id="page-13-1"></span>프로젝터 전원 켜기

**◇ 참고 :** 소스를 켜기 전에 프로젝터 전원을 먼저 켜십시오 . 전원 버튼을 누 를 때까지 표시등이 파란색으로 깜박입니다 .

- **1** 렌즈 덮개를 여십시오 .
- **2** 전원 코드와 원하는 신호 케이블을 연결하십시오 . 프로젝터 연결에 대한 자세 한 내용은 " [프로젝터](#page-7-1) 연결 " 페이지 8 을 참조하십시오 .
- **3** 전원 버튼을 누르십시오 ( 전원 버튼의 위치는 " [제어판](#page-17-0) 사용 " 페이지 18 참조 ). Dell 로고가 30 초 동안 표시됩니다 .
- **4** 소스(컴퓨터, DVD 플레이어 등)를 켜십시오. 프로젝터가 자동으로 소스를 인 식합니다 .

" 신호를 찾는 중 ..." 메시지가 화면에 나타나면 해당 케이블이 제대로 연결되었 는지 확인하십시오 .

여러 개의 소스가 프로젝터에 연결되어 있으면 리모콘이나 제어판에서 **Source(** 소스 **)** 버튼을 눌러 원하는 소스를 선택하십시오 .

### <span id="page-13-3"></span><span id="page-13-2"></span>프로젝터 전원 끄기

주 **:** 다음 절차에서 설명하는 대로 프로젝터 전원을 끈 후에 플러그를 빼 십시오 .

**1** 전원 버튼을 누르십시오 .

- **2** 전원 버튼을 한 번 더 누르십시오 . 냉각 팬은 90 초 동안 계속 작동합니다 .
- **3** 프로젝터를 빨리 끄려면 냉각 팬이 아직 가동 중일 때 전원 버튼을 누르십시 오 .

참고 **:** 프로젝터를 다시 켜기 전에 내부 온도가 안정될 수 있도록 60 초 동 안 기다리십시오 .

**4** 전기 콘센트와 프로젝터에서 전원 코드를 빼십시오 .

참고 **:** 프로젝터가 작동할 때 전원 버튼을 누르면 " 램프 전원을 끄시겠습 니까 ?" 라는 메시지가 화면에 표시됩니다 . 이 메시지를 지우려면 제어판에서 아 무 버튼을 누르거나 메시지를 무시하십시오 . 5 초 후에 메시지가 사라집니다 .

### <span id="page-14-3"></span><span id="page-14-0"></span>영사 이미지 조절

### <span id="page-14-7"></span><span id="page-14-1"></span>프로젝터높이올리기

- **1** 각도 조절기 버튼을 누르십시오 .
- **2** 프로젝터를 원하는 디스플레이 각도로 높인 후 버튼을 놓으면 각도 조절기 받 침대가 해당 위치에 고정됩니다 .
- **3** 디스플레이 각도를 세밀하게 조절하려면 기울기 조절 휠을 사용하십시오 .

### <span id="page-14-2"></span>프로젝터높이내리기

- **1** 각도 조절기 버튼을 누르십시오 .
- **2** 프로젝터를 내린 후 버튼을 놓으면 각도 조절기 받침대가 해당 위치에 고정됩 니다.

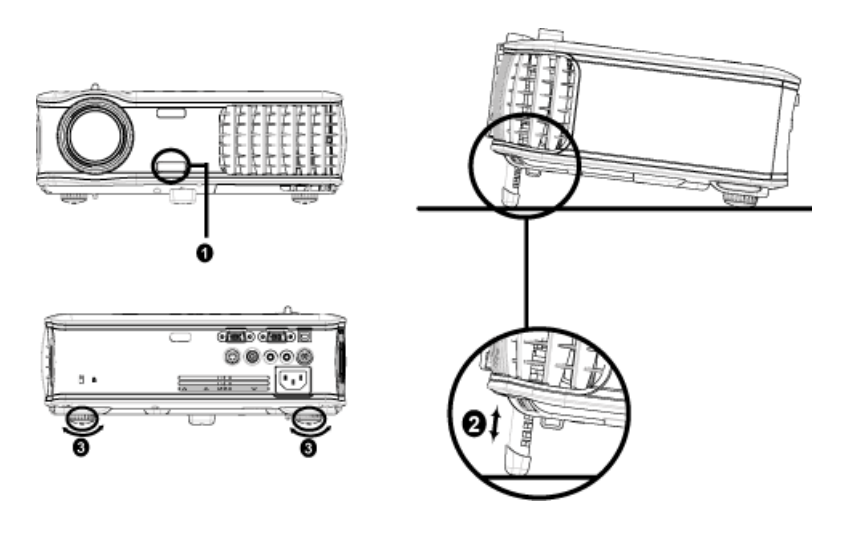

<span id="page-14-6"></span><span id="page-14-5"></span><span id="page-14-4"></span>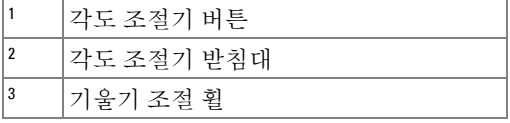

### <span id="page-15-1"></span><span id="page-15-0"></span>프로젝터 줌 및 초점 조절

주의 **:** 프로젝터를 옮기거나 휴대용 케이스에 넣을 때는 프로젝터가 손상 되지 않도록 줌 렌즈와 각도 조절기 받침대를 완전히 안으로 넣으십시오 **.**

**1** 줌 탭을 돌려 확대하고 축소하십시오 .

**2** 이미지가 선명해질 때까지 초점 링을 돌리십시오 . 이 프로젝터는 1.2m~12m(3.9ft~39.4ft) 의 거리까지 초점을 맞출 수 있습니다 .

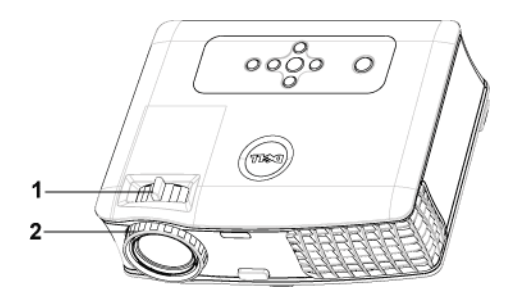

<span id="page-15-3"></span><span id="page-15-2"></span>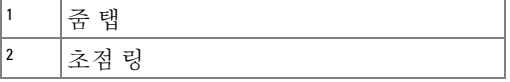

<span id="page-16-0"></span>영사 이미지 크기 조절

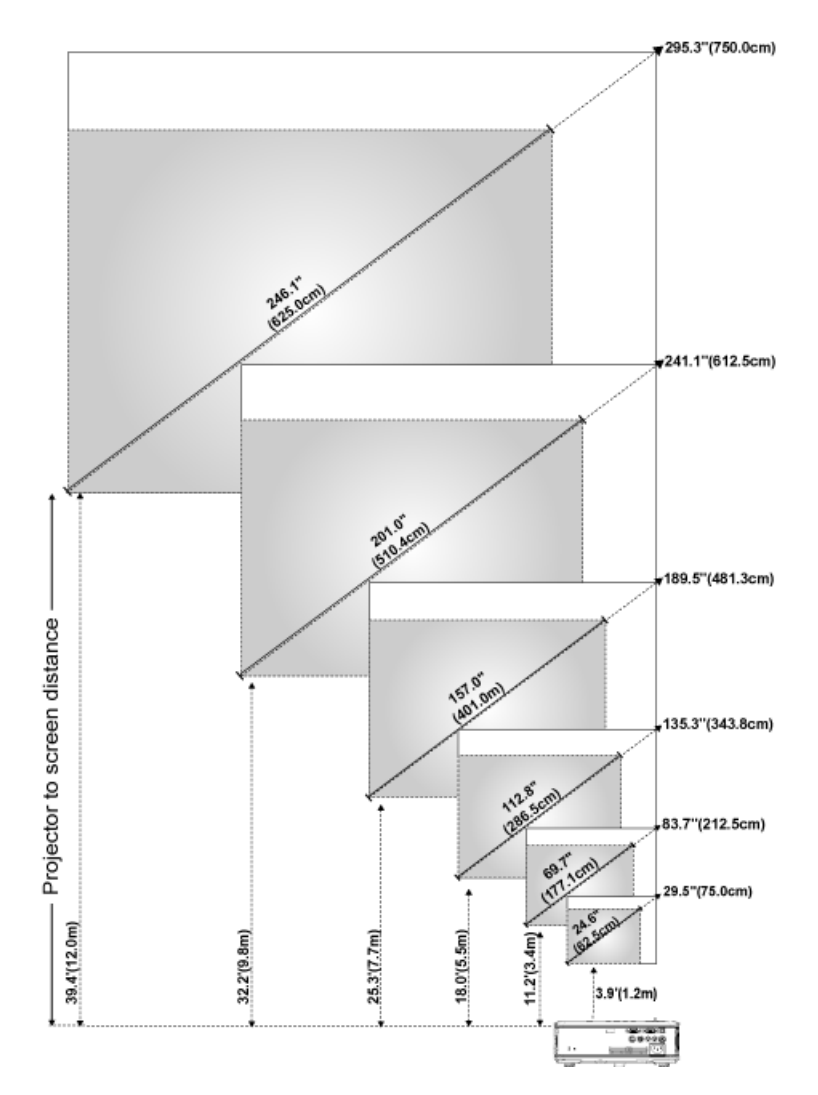

프로젝터 사용 | 17

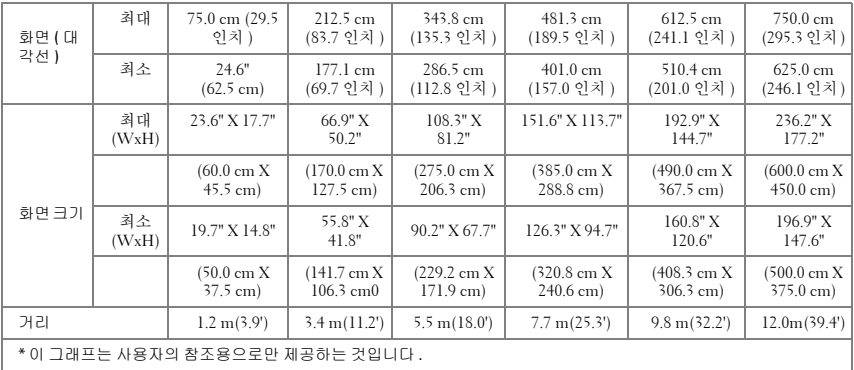

## <span id="page-17-1"></span><span id="page-17-0"></span>제어판 사용

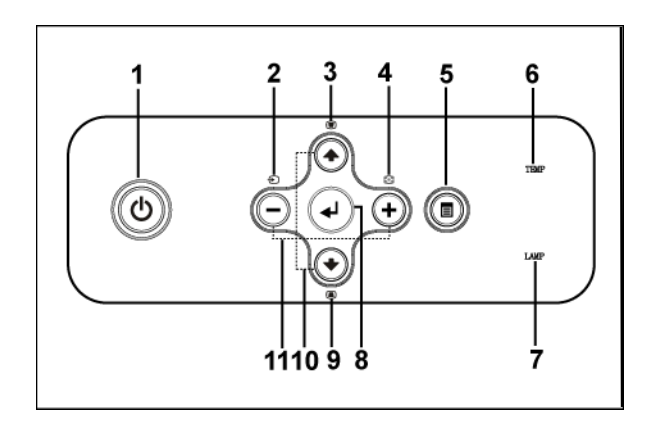

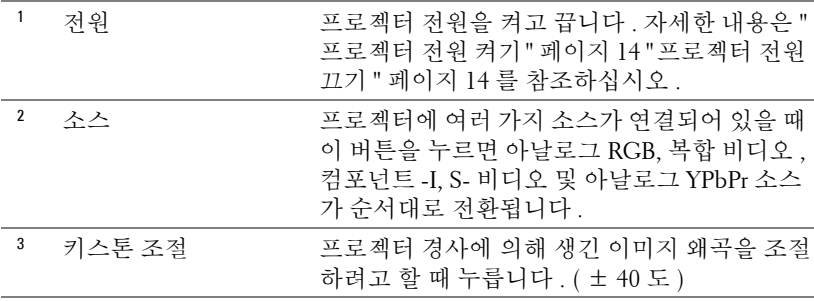

<span id="page-18-0"></span>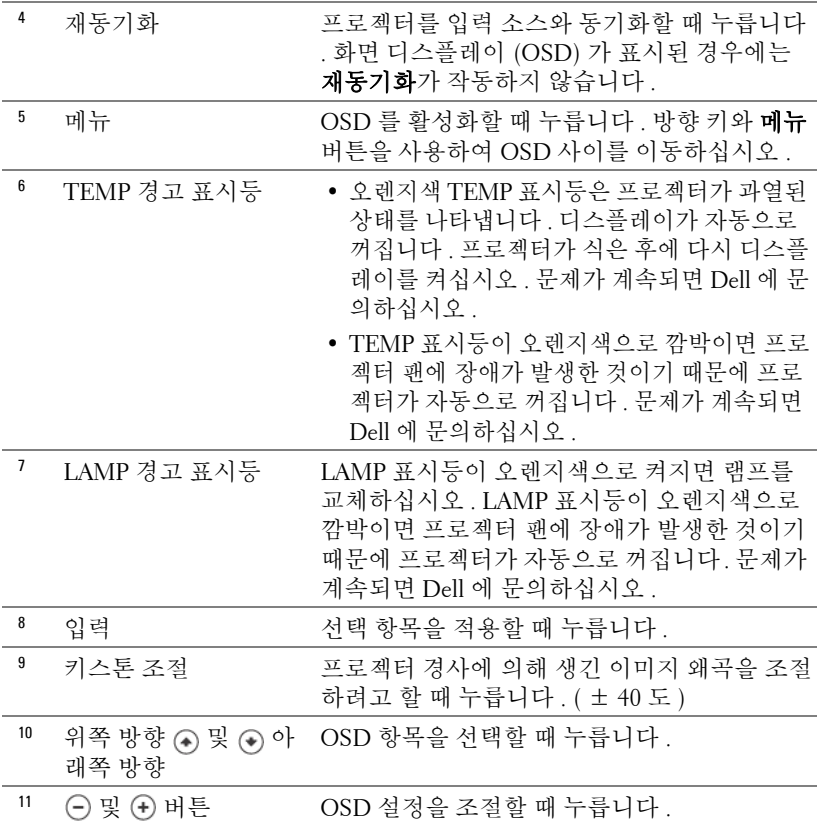

## <span id="page-19-1"></span><span id="page-19-0"></span>리모콘 사용

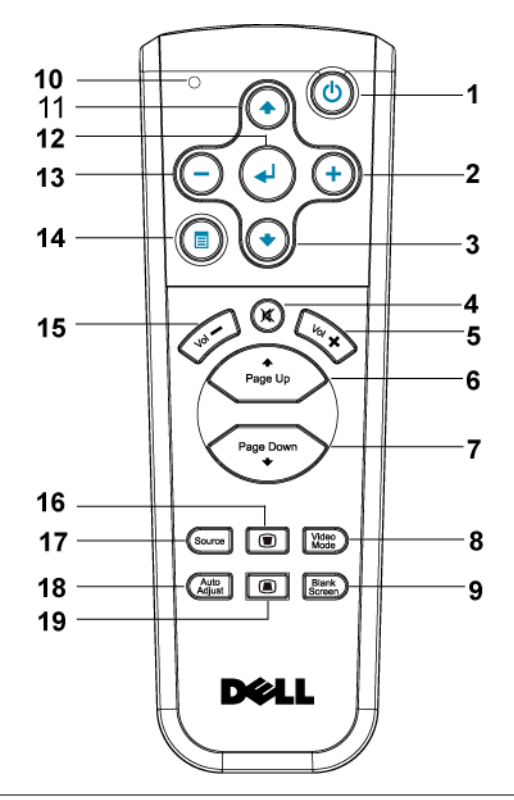

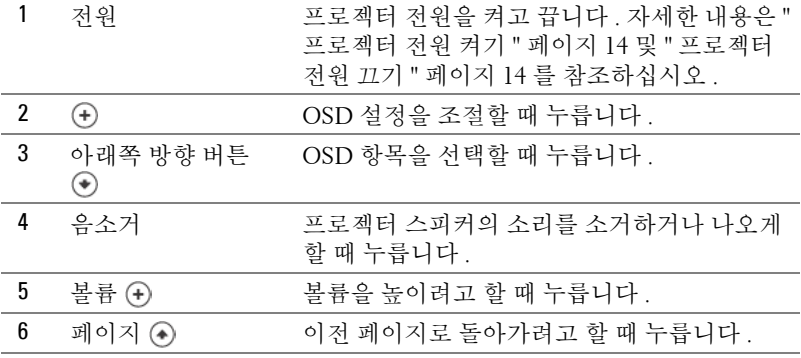

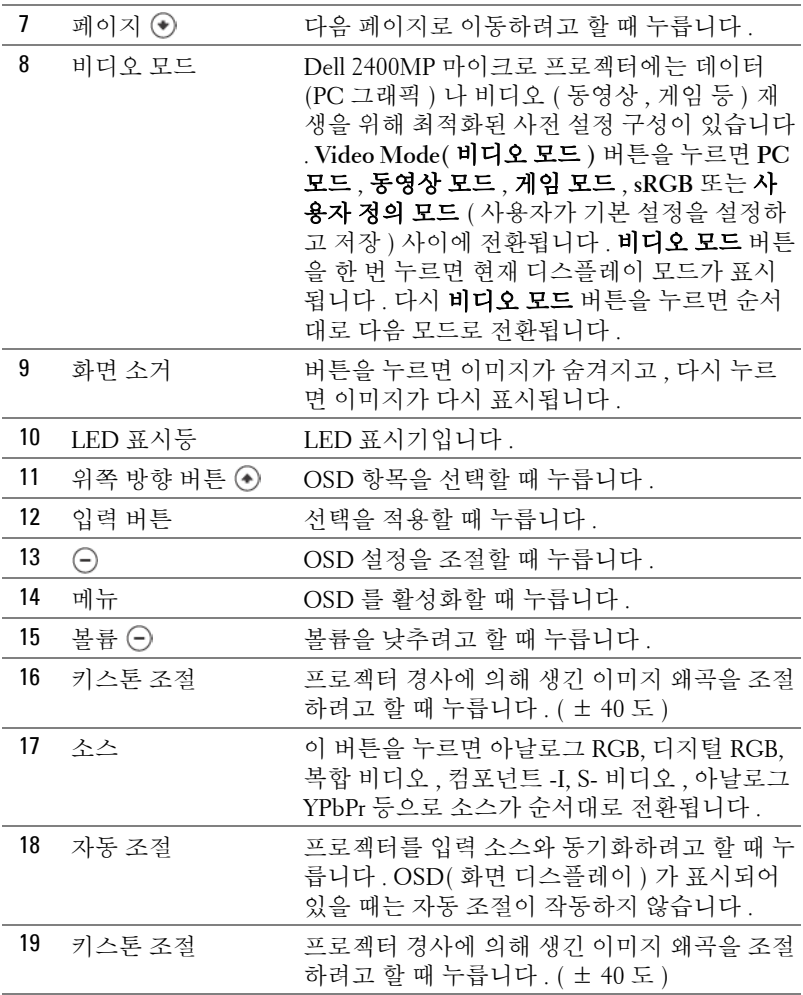

### <span id="page-20-1"></span><span id="page-20-0"></span>화면 디스플레이 사용

프로젝터에는 입력 소스가 있을 경우에만 표시되거나 없을 경우에만 표시되는 다국어 화면 디스플레이 (OSD) 가 있습니다 .

주 메뉴에서 ⊝ 또는 ⊕ 버튼을 사용하면 탭 사이를 이동할 수 있습니다 . 제어 판이나 리모콘에서 입력 버튼을 눌러 하위 메뉴를 선택하십시오 .

하위 메뉴에서 또는 버튼을 눌러 선택하십시오 . 항목이 선택되면 색상

프로젝터 사용 | 21

이 어두운 회색으로 바뀝니다. 제어판이나 리모콘에서 (-) 또는 (+) 버튼을 사 용하여 설정을 조절하십시오 .

주 메뉴로 돌아가려면 뒤로 탭으로 돌아가서 제어판이나 리모콘에서 입력 버 튼을 누르십시오 .

OSD 를 종료하려면 종료 탭으로 이동하고 제어판이나 리모콘에서 입력 버튼 을 누르십시오 .

<span id="page-21-5"></span><span id="page-21-0"></span>주메뉴

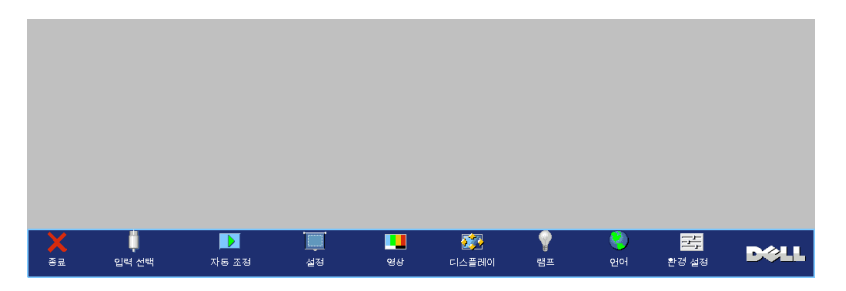

<span id="page-21-3"></span><span id="page-21-1"></span>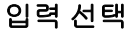

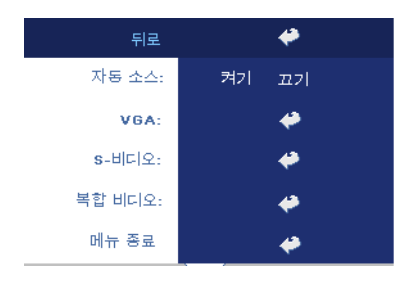

자동소스 **—**사용할 수 있는 입력 신호 를 자동으로 감지하도록 하려면 **켜기** ( 기본 설정 ) 를 선택하십시오 . 프로젝 터가 켜지고 사용자가 **SOURCE** 버튼을 누르면 사용할 수 있는 다음 입력 신호 를 자동으로 찾습니다 . 현재 입력 신호 로 고정시키려면 **끄기**를 선택하십시오. 끄기가 선택되었을 때 **SOURCE** 버튼을 누르면 사용할 입력 신호를 선택할 수 있습니다 .

**VGA—**VGA 신호를 찾으려면 **ENTER** 를 누르십시오 .

**S-** 비디오 **—**S- 비디오 신호를 찾으려면 **ENTER** 를 누르십시오 .

복합비디오 **—**복합 비디오 신호를 찾으려면 **ENTER** 를 누르십시오 .

### <span id="page-21-4"></span><span id="page-21-2"></span>자동조절

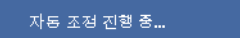

선택하면 " 자동 조절 진행 상태 ..." 정보가 표 시됩니다 .

### <span id="page-22-1"></span><span id="page-22-0"></span>설정

수평키스톤 **—**프로젝터 방향의 수평 이동에 의한 이미지 왜곡을 조절합니다 .

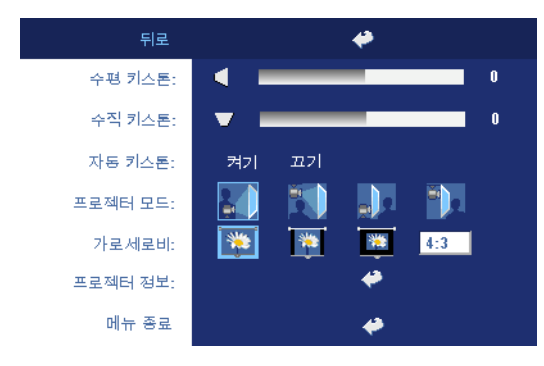

수직키스톤 **—**프로젝터 가 기울어져서 생긴 이미 지 왜곡을 조절합니다 .

자동키스톤 **—**프로젝터 기울기에 의한 이미지 왜 곡을 자동으로 조절합니 다.

프로젝터모드 **—**이미지 표시 방법을 선택합니다 .

- 전방 영사 책상 ( 기본 설정 ).
- <mark>할 </mark> 현방 영사-천장 설치 -- 천장에 설치된 상태로 영사할 수 있도록 프로젝터 이미지가 뒤집힙니다 .
- • • 후방 영사 책상 -- 프로젝터가 이미지를 뒤집기 때문에 반투명한 스크린 뒤에서 영사할 수 있습니다 .
- 로) 후방 영사 천장 설치 -- 프로젝터가 거꾸로 설치되고 이미지가 뒤집힙니 다 . 반투명한 스크린 뒤에서 천장에 설치하여 영사할 수 있습니다 .

가로세로비 **—**화면 비율을 선택하여 이미지 표시 방법을 조절할 수 있습니다 .

- 1:1 -- 입력 소스가 확대 / 축소 없이 표시됩니다 . 다음과 같은 경우에 1:1 화면 비율을 사용하십시오 . – VGA 케이블과 컴퓨터의 해상도가 XGA(1024 x 768) 미만일 때 – 컴포넌트 케이블 (576p/480i/480p) – S- 비디오 케이블 – 복합 케이블
- 16:9 -- 화면 폭에 맞게 입력 소스가 확대 / 축소됩니다 .
- 4:3 -- 화면에 맞게 입력 소스가 확대 / 축소됩니다 . 다음과 같은 경우에 16:9 또는 4:3 화면 비율을 사용하십시오 . – 컴퓨터 해상도가 XGA 보다 높을 때 – 컴포넌트 케이블 (1080i 또는 720p)

프로젝터정보 **—**이 버튼을 누르면 프로젝터 모델명 , 제공 해상도 및 프로젝터 일련 번호 (PPID#) 가 표시됩니다 .

#### 프로젝터 사용 | 23

<span id="page-23-2"></span><span id="page-23-0"></span>영상 **(PC** 모드에서 **)**

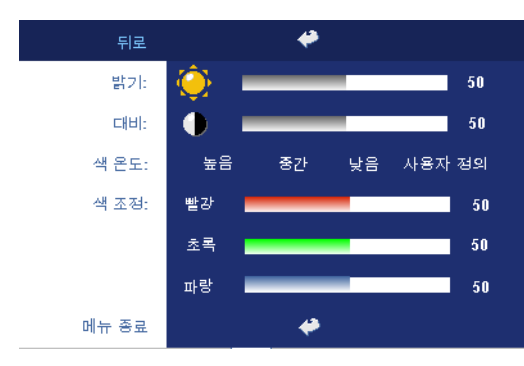

밝기 **—** 및 버튼을 사용하여 이미지의 밝기 를 조절할 수 있습니다 . 대비 **—** 및 버튼을

사용하여 영상의 가장 밝 은 부분과 가장 어두운 부 분 사이의 차이를 조절할 수 있습니다 . 대비를 조 절하면 이미지의 흑백 비 율이 변경됩니다 .

색온도 **—**색 온도를 조절합니다 . 온도가 높을수록 화면에 파란색이 많이 나타 나고 온도가 낮을수록 화면이 빨갛게 표시됩니다 . 사용자 모드에서 " 색 설정 " 메뉴의 값이 활성화됩니다 .

색조정 **—**수동으로 빨강 , 녹색 및 파랑 색상을 조절합니다 .

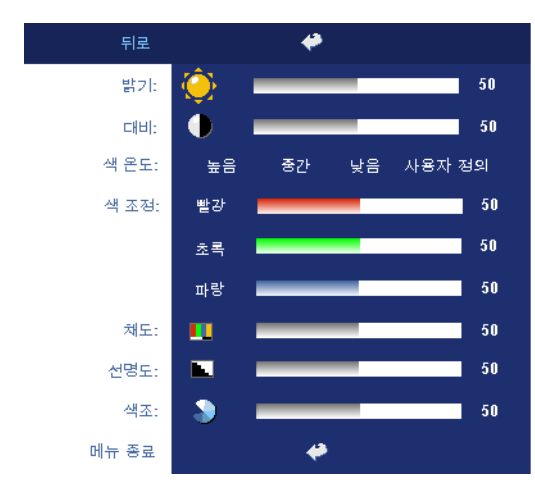

### <span id="page-23-3"></span><span id="page-23-1"></span>영상 **(** 비디오모드에서 **)**

밝기 **—** 및 버튼을 사용하여 이미지의 밝기 를 조절할 수 있습니다 .

대비 **—** 및 버튼을 사용하여 화상의 가장 밝 은 부분과 가장 어두운 부 분 사이의 차이를 조절할 수 있습니다 . 대비를 조 절하면 이미지의 흑백 비 율이 변경됩니다 .

색온도 **—**색 온도를 조절 합니다. 온도가 높을수록 화면에 파란색이 많이 나 타나고 온도가 낮을수록 화면이 빨갛게 표시됩니

다 . 사용자 모드에서 " 색 설정 " 메뉴의 값이 활성화됩니다 . 색조정 **—**수동으로 빨강 , 녹색 및 파랑 색상을 조절합니다 . 채도 **—**흑백 비디오 소스를 채도가 가장 높은 컬러로 조절합니다 . 이미지에 포 함된 컬러 수를 늘리려면 (-) 버튼을 누르고 이미지에 포함된 컬러 수를 줄이려 면 ④ 버튼을 누르십시오 .

**선명도** —선명도를 낮추려면 (-) 버튼을 누르고 선명도를 높이려면 (+) 버튼 을 누르십시오 .

색조 **—**이미지에 포함된 녹색의 양을 늘리려면 버튼을 누르고 이미지에 포 함된 녹색의 양을 줄이려면 (+) 버튼을 누르십시오.

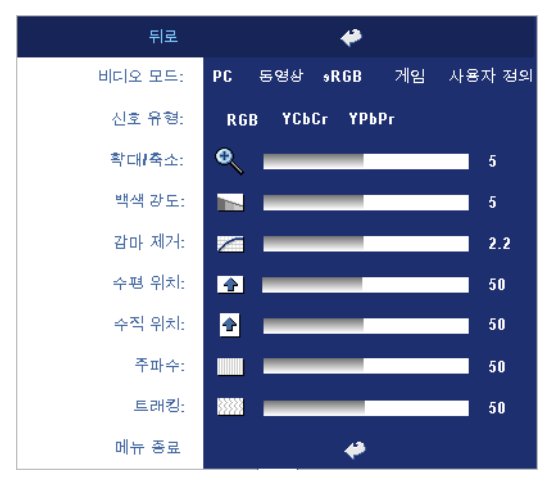

<span id="page-24-1"></span><span id="page-24-0"></span>디스플레이 **(PC** 모드에서 **)**

비디오모드 **—**프로젝터 사용 방법을 통해 디스플 레이를 최적화하려면 모 드를 선택하십시오 . 선택 할 수 있는 모드는 **PC**, 동 영상 , **sRGB**( 더 정확한 색 상 표현 제공 ), **게임 , 사용** 자 정의 ( 원하는 설정 선 택 ) 등이 있습니다 . 화이 트 밸런스 또는 감마 제거 에 대한 설정을 조절하면 프로젝터가 자동으로 사 용자 정의 모드로 전환됩 니다.

신호유형 **—**RGB, YCbCr, YPbPr 중에서 수동으로 신

호 유형을 서택합니다

확대 **/** 축소 **—**영사 화면의 이미지를 디지털로 10 배까지 확대하려면 버튼 을 누르고 줌된 이미지를 축소하려면 (\_) 버튼을 누르십시오 .

백색강도 **—**색상 재현을 최대로 높이려면 0 으로 설정하고 밝기를 최대로 높 이려면 10 으로 설정하십시오 .

감마제거 **—**사전 설정된 4 가지 값을 조절하면서 디스플레이의 색상 성능을 변경할 수 있습니다 .

수평위치 **—**이미지의 수평 위치를 왼쪽으로 조절하려면 버튼을 누르고 이 미지의 수평 위치를 오른쪽으로 조절하려면 ㈜ 버튼을 누르십시오 .

수직위치 **—**이미지의 수직 위치를 아래로 조절하려면 버튼을 누르고 이미 지의 수직 위치를 위로 조절하려면 (4) 버튼을 누르십시오.

주파수 **—**컴퓨터 그래픽 카드의 주파수에 맞게 디스플레이 데이터 클록 주파 수를 변경할 수 있습니다 . 세로로 떨리는 줄이 보이면 주파수 조절 기능을 사용 하여 줄을 최소화하십시오 . 이것은 조동 장치입니다 .

트래킹 **—**디스플레이 신호의 위상을 그래픽 카드와 동기화합니다 . 이미지가 불안정하거나 떨리면 **트래킹**을 사용하여 보정하십시오 . 이것은 미동 장치입 니다.

### <span id="page-25-3"></span><span id="page-25-0"></span>디스플레이 **(** 비디오모드에서 **)**

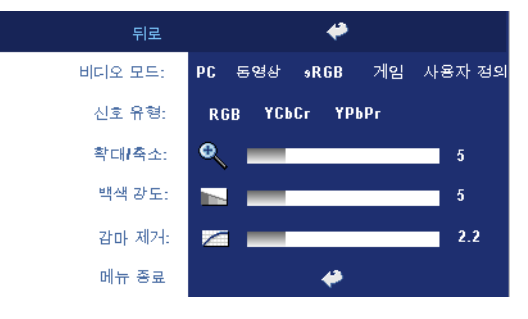

비디오모드 **—**프로젝터 사 용 방법을 통해 디스플레이 를 최적화하려면 모드를 선 택하십시오 . 선택할 수 있 는 모드는 **PC**, 동영상 , **sRGB**( 더 정확한 색상 표 현 제공 ), 게임 , 사용자 정 의 ( 원하는 설정 선택 ) 등 이 있습니다. **화이트 밸런** 스 또는 감마 제거에 대한 설정을 조절하면 프로젝터

가 자동으로 **사용자 정의** 모드로 전환됩니다 .

신호유형 **—**RGB, YCbCr, YPbPr 중에서 수동으로 신호 유형을 선택합니다 .

확대 **/** 축소 **—**영사 화면의 이미지를 디지털로 10 배까지 확대하려면 버튼 을 누르고 줌된 이미지를 축소하려면 ∩ 버튼을 누르십시오 .

백색강도 **—**색상 재현을 최대로 높이려면 0 으로 설정하고 밝기를 최대로 높 이려면 10 으로 설정하십시오 .

감마제거 **—**사전 설정된 4 가지 값을 조절하면서 디스플레이의 색상 성능을 변경할 수 있습니다.

### <span id="page-25-2"></span><span id="page-25-1"></span>램프

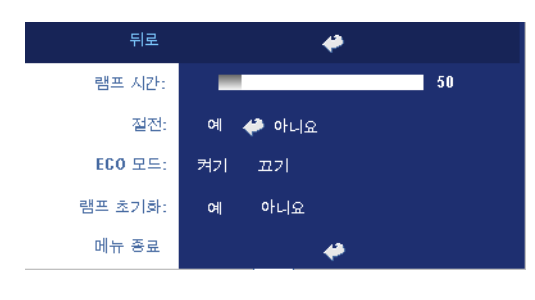

램프시간 **—**램프 타이머 를 재설정한 이후로 경과 된 작동 시간을 표시합니 다 .

절전 **—**절전 대기 시간을 설정하려면 켜기를 선택하 십시오 . 대기 시간은 사용 자가 신호를 입력하지 않 았을 때 프로젝터가 절전 모드로 들어갈 때까지 대

기하는 시간입니다 . 설정된 시간 동안 입력하지 않으면 프로젝터가 절전 모드

로 들어가고 램프 전원이 꺼집니다 . 입력 신호가 감지되거나 사용자가 전원 버 튼을 누르면 프로젝터가 다시 켜집니다 . 두 시간이 지나면 프로젝터 전원이 완 전히 꺼지기 때문에 전원 버튼을 눌러서 프로젝터를 켜야 합니다 .

**ECO** 모드 **—**켜기를 선택하면 낮은 전력 레벨 (230W) 에서 프로젝터를 사용할 수 있기 때문에 램프 수명이 늘어나고 프로젝터가 더 조용하게 작동하는 대신 화면의 출력 밝기는 흐려집니다 . 정상 전력 레벨 (260W) 에서 작동하려면  $\pi$ 기를 선택하십시오 .

램프초기화 **—**새 램프를 설치한 후에는 예를 선택하여 램프 타이머를 재설정 하십시오 .

<span id="page-26-1"></span><span id="page-26-0"></span>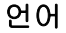

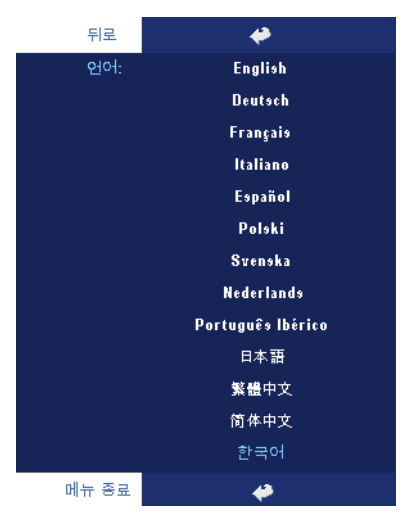

### <span id="page-27-2"></span><span id="page-27-0"></span>환경설정

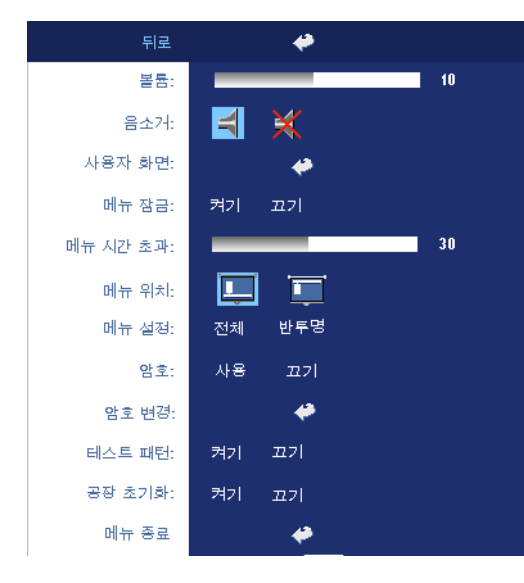

볼륨 **—**볼륨을 낮추려면 버튼을 누르고 볼륨을 높이려면 버튼을 누르십 시오 .

음소거 **—**소리를 끌 수 있 습니다 .

사용자화면 **—Enter** 를 누 르고 메뉴가 나오면 " 예 " 를 선택하십시오 . 프로젝 터가 화면 이미지를 " 내 사 용자 로고 " 로 캡처합니다. Dell 로고가 포함된 원래 화 면이 모두 이 화면으로 교 체됩니다 . 팝업 화면에서 "Dell 로고 " 를 선택하면 기 본 화면으로 복원할 수 있 습니다.

<span id="page-27-1"></span>메뉴잠금 **—**OSD 메뉴를 숨기기 위하여 메뉴 잠금을

사용하려면 켜기를 선택하십시오 . 메뉴 잠금을 사용하지 않으려면 끄기를 선 택하십시오 . 메뉴 잠금 기능을 사용하지 않으려고 하는데 OSD 가 없어지면 패 널에서 메뉴 버튼을 15 초 동안 누른 후에 기능을 비활성화하십시오 .

메뉴시간초과 **—OSD** 시간 초과의 대기 지연을 조절합니다 . 기본 설정은 30 초입니다.

메뉴위치 **—**화면에서의 OSD 위치를 선택합니다 .

메뉴설정 **—**OSD 배경을 짙게 또는 반투명으로 변경합니다 .

암호 **—**암호 보안 기능을 사용하여 프로젝터를 보호하고 프로젝터 사용을 제 한하십시오 . 이 보안 유틸리티를 사용하면 여러 가지 사용 제한 기능을 통해 개 인 정보를 보호하고 다른 사람이 프로젝터를 변경하지 못하게 할 수 있습니다 . 즉 , 권한이 없으면 프로젝터를 사용할 수 없기 때문에 도난 방지 기능도 합니다 .

암호 보호가 작동하면 ( 켜기 ) 전기 콘센트에 전원 플러그를 꽂고 프로젝터 전 원을 처음 켜는 순간 암호를 입력하라고 요청하는 암호 보호 화면이 표시됩니 다 . 기본적으로 이 기능은 비작동 상태로 설정되어 있습니다 . 암호 메뉴에서 이 기능을 활성화할 수 있습니다. 다음에 프로젝터를 켜면 이 암호 보안 기능이 작동합니다 . 이 기능을 활성화하면 프로젝터를 켠 후에 프로젝터의 암호를 입 력하라는 메시지가 나옴니다

- 1 첫 번째 암호 입력 요청 :
	- **a** 환경 설정 메뉴에서 **Enter**를 누른 후에 암호를 선택하여 암호 설 정을 활성화하십시오.

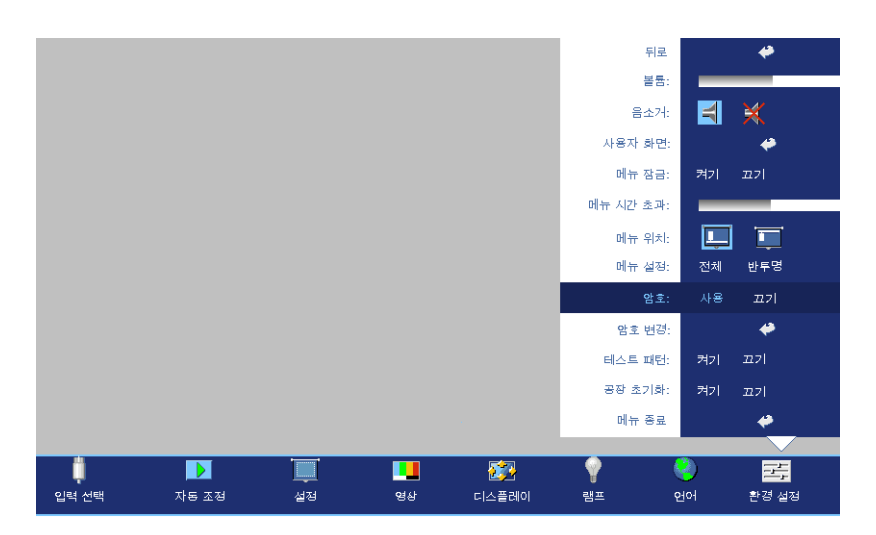

**b** 암호 기능을 활성화하면 문자 화면이 나타납니다. 화면에서 4자 리 숫자를 입력하고 **ENTER** 버튼을 누르십시오 .

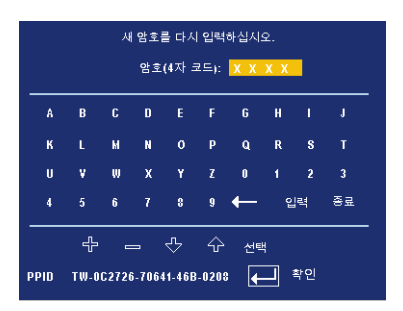

- **c** 확인을 위해 암호를 다시 입력하십시오 .
- **d** 암호 확인에 성공하면 다시 프로젝터의 기능과 유틸리티를 사 용할 수 있습니다.
- 2 잘못된 암호를 입력하면 추가로 두 번의 기회가 더 주어집니다. 잘못 된 암호를 세 번 입력하고 나면 프로젝터가 자동으로 꺼집니다 .

참고 **:** 암호를 잊은 경우에는 구입처나 공인 서비스 담당자에게 문의하십 시오 .

3 암호 기능을 취소하려면 끄기를 선택하고 암호를 입력하여 기능을 비활성화하십시오 .

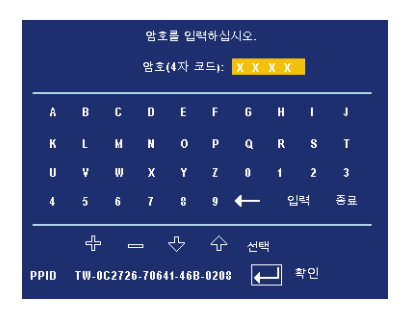

암호변경 **—**원래 암호를 입력한 후에 새 암호를 입력하고 확인을 위해 새 암호 를 다시 입력하십시오 .

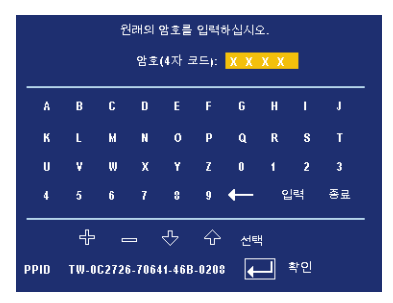

테스트패턴 **—**초점 및 해상도를 테스트하려면 켜기를 선택하여 내장된 테스 트 패턴을 작동하십시오 . 기능을 사용하지 않으려면 끄기를 선택하십시오 . 공장초기화 **—**프로젝터를 출시 기본 설정으로 초기화하려면 켜기를 선택하십 시오 . 재설정 항목에는 컴퓨터 소스와 비디오 소스 설정이 모두 포함됩니다 .

# <span id="page-30-1"></span>**4**

# <span id="page-30-0"></span>프로젝터 문제 해결

<span id="page-30-2"></span>프로젝터에 문제가 있으면 다음 문제 해결 정보를 참조하십시오 . 그래도 문제 가 계속되면 Dell 에 문의하십시오 .

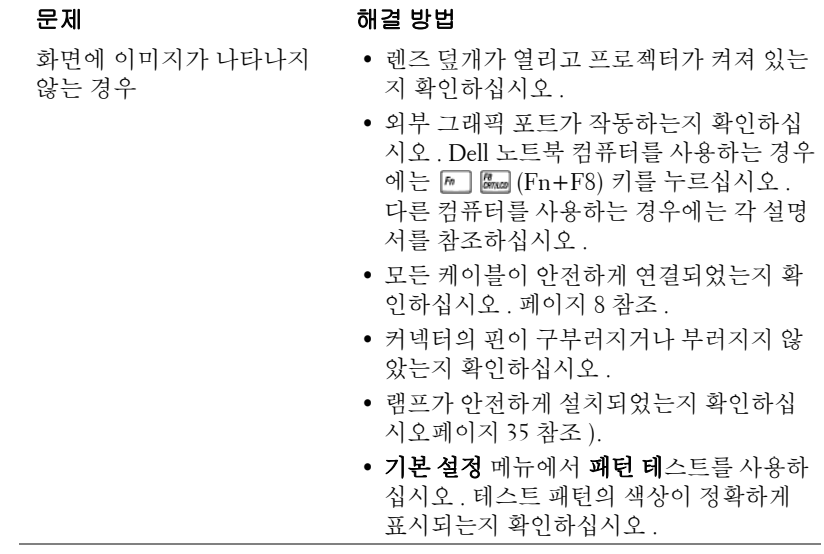

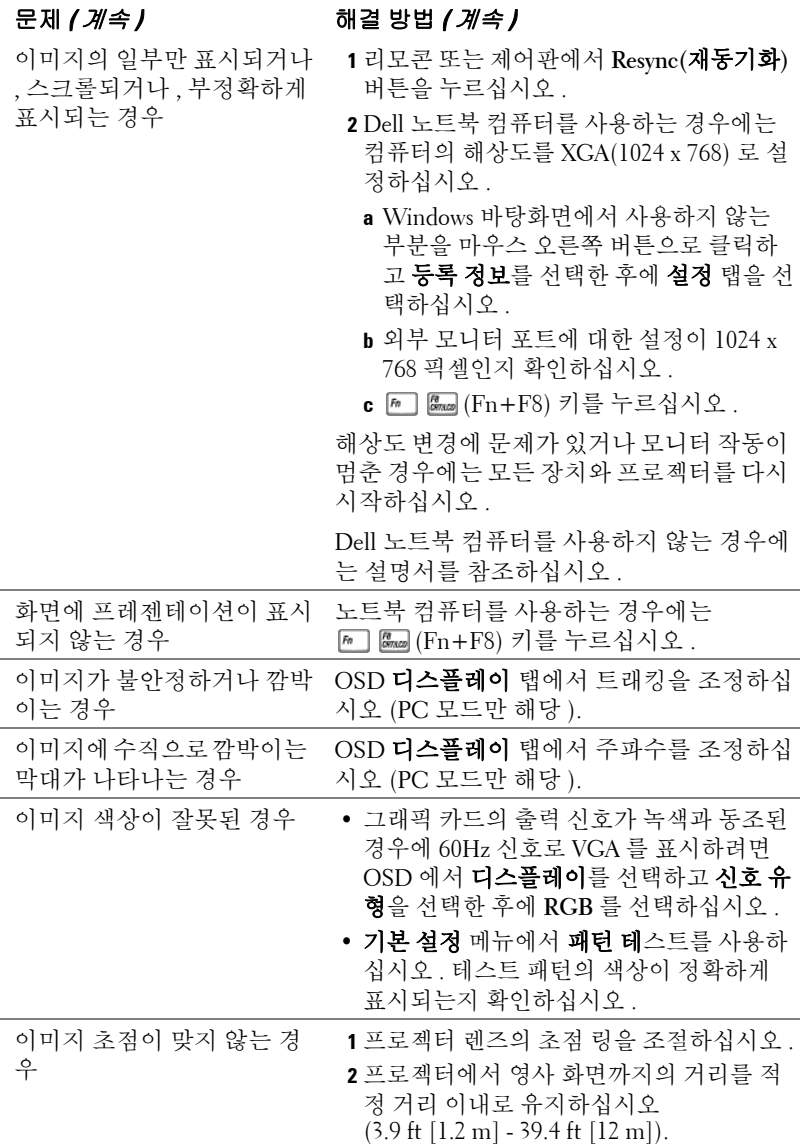

### 32 | 프로젝터 문제 해결

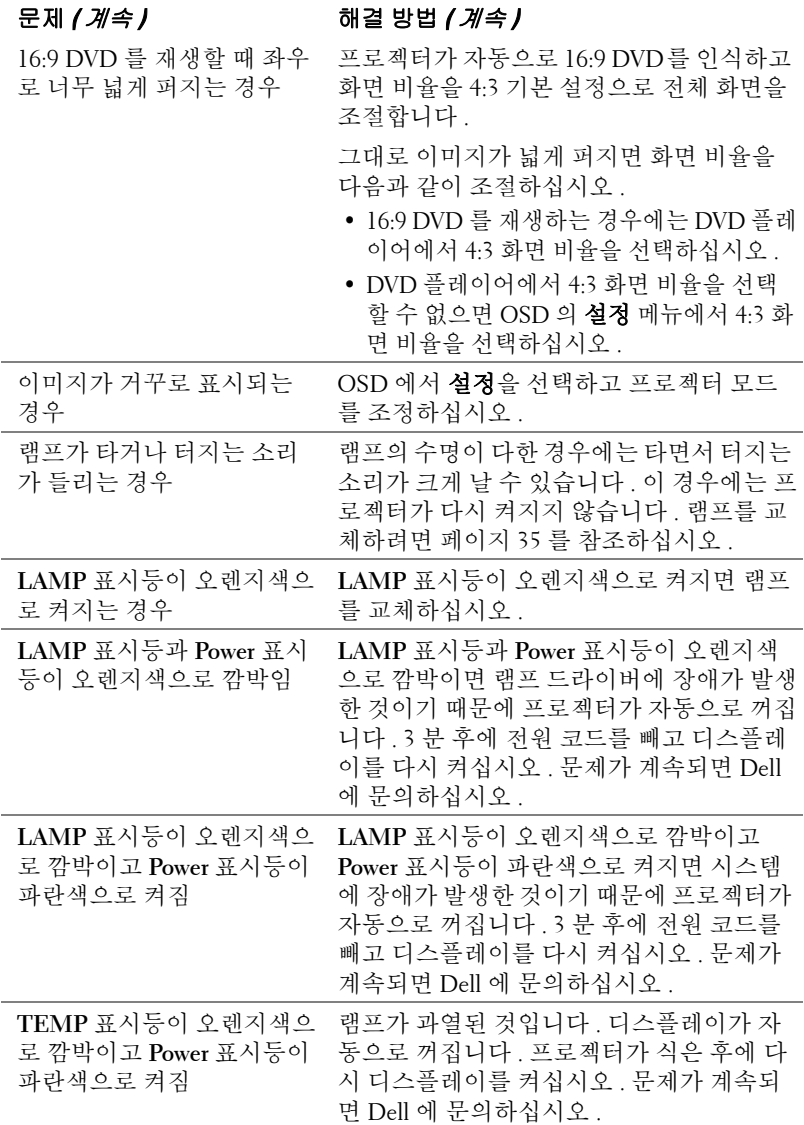

<span id="page-33-0"></span>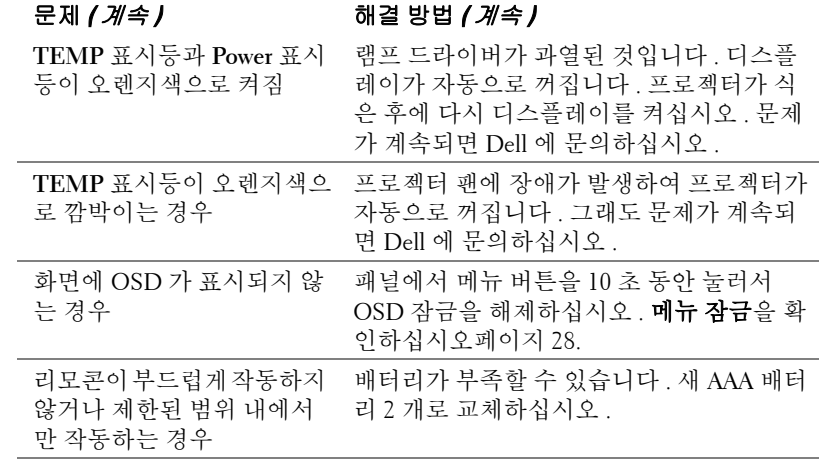

### <span id="page-34-2"></span><span id="page-34-0"></span>램프 교체

화면에 " 램프의 수명이 거의 끝나가면서 최고의 밝기가 나오지 않습니다 . 교 체하는 것이 좋습니다 ! www.dell.com/lamps" 라는 메시지가 표시되면 램프를 교체하십시오 . 램프를 교체한 후에도 이 문제가 계속되면 Dell 에 문의하십시 오 . 자세한 방법은 "Dell 에 문의하기 " 를 참조하십시오 .

주의 **:** 사용 중에는 램프가 매우 뜨겁습니다 **.** 프로젝터가 식을 때까지 최 소 **30** 분 정도 기다린 후에 램프를 교체하십시오 **.**

- **1** 프로젝터를 끄고 전원 코드를 빼십시오 .
- **2** 프로젝터가 식을 때까지 30 분 이상 기다리십시오 .

**3** 램프 덮개를 고정시키는 2 개의 나사를 풀고 덮개를 여십시오 .

주의 **:** 램프가 터지면 깨진 조각이 날카롭기 때문에 부상을 입을 수 있으 므로 주의하십시오 **.** 프로젝터에서 깨진 조각을 모두 제거하고 지방 **,** 지역 또는 정부 법률에 따라 폐기하거나 재활용하십시오 **.** 자세한 내용은 **www.dell.com/hg** 페이지를 참조하십시오 **.**

**4** 램프를 고정시키는 2 개의 나사를 푸십시오 .

- 주의 **:** 전구나 램프 유리에 손을 대지 마십시오 **.** 프로젝터 램프를 매우 약 하기 때문에 만져도 깨질 수 있습니다 **.**
- **5** 램프의 금속 손잡이를 잡고 들어올리십 시오 .
- **<u>《</u> 참고:Dell 에서 보증 기간 내에 교체** 한 램프를 반환하도록 요청할 수 있 습니다 . 그렇지 않은 경우에는 해당 지역의 폐기물 처리 기관에 문의하 여 가까운 폐기물 처리장 위치를 확 인하십시오 .
- **6** 새 램프로 교체하십시오 .
- **7** 램프를 고정시키는 2개의 나사를 조이십 시오 .
- **8** 램프 커버를 교체하고 나사 2 개를 조이 십시오 .
- **9** OSD 램프 탭의 램프 초기화 옵션에서 " 예 " 를 선택하여 램프 사용 시간을 초기 화하십시오 . ( [페이지](#page-25-2) 26 의 램프 메뉴를 참조하십시오 .)

<span id="page-34-1"></span>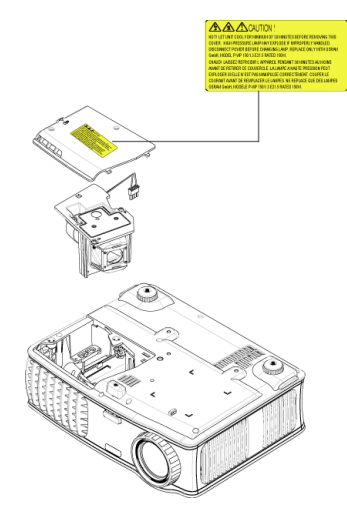

### 주의 **:** 램프 폐기 **(** 미국만 해당 **)**

본 제품에 포함된 램프에는 수은이 들어 있기 때문에 재활용하거나 지 방 자치 단체 또는 정부 법률에 따라 폐기해야 합니다 **.** 자세한 내용은 **WWW.DELL.COM/HG** 페이지를 참조하거나 **WWW.EIAE.ORG** 사이트를 통해 전자 산업 협회에 문의하십시오 **.** 램프 폐기에 대한 정보는 **WWW.LAMPRECYCLE.ORG** 사이트에서 확인하십시오 **.**

# **5**

# <span id="page-36-0"></span>사양

<span id="page-36-15"></span><span id="page-36-14"></span><span id="page-36-13"></span><span id="page-36-12"></span><span id="page-36-11"></span><span id="page-36-10"></span><span id="page-36-9"></span><span id="page-36-8"></span><span id="page-36-7"></span><span id="page-36-6"></span><span id="page-36-5"></span><span id="page-36-4"></span><span id="page-36-3"></span><span id="page-36-2"></span><span id="page-36-1"></span>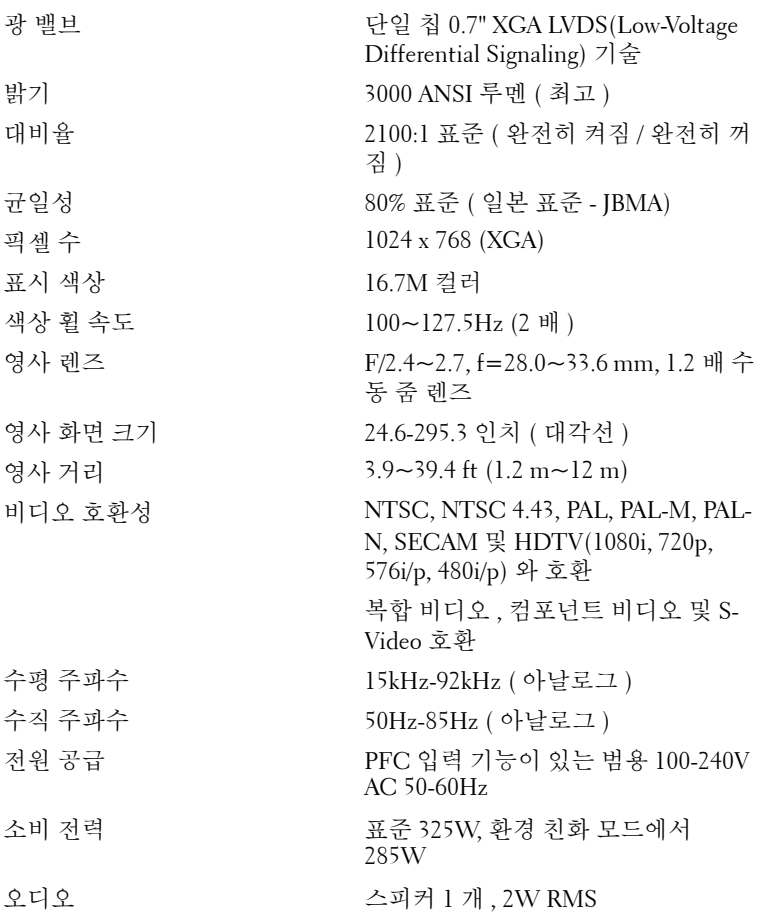

<span id="page-37-7"></span><span id="page-37-6"></span><span id="page-37-5"></span><span id="page-37-4"></span><span id="page-37-3"></span><span id="page-37-2"></span><span id="page-37-1"></span>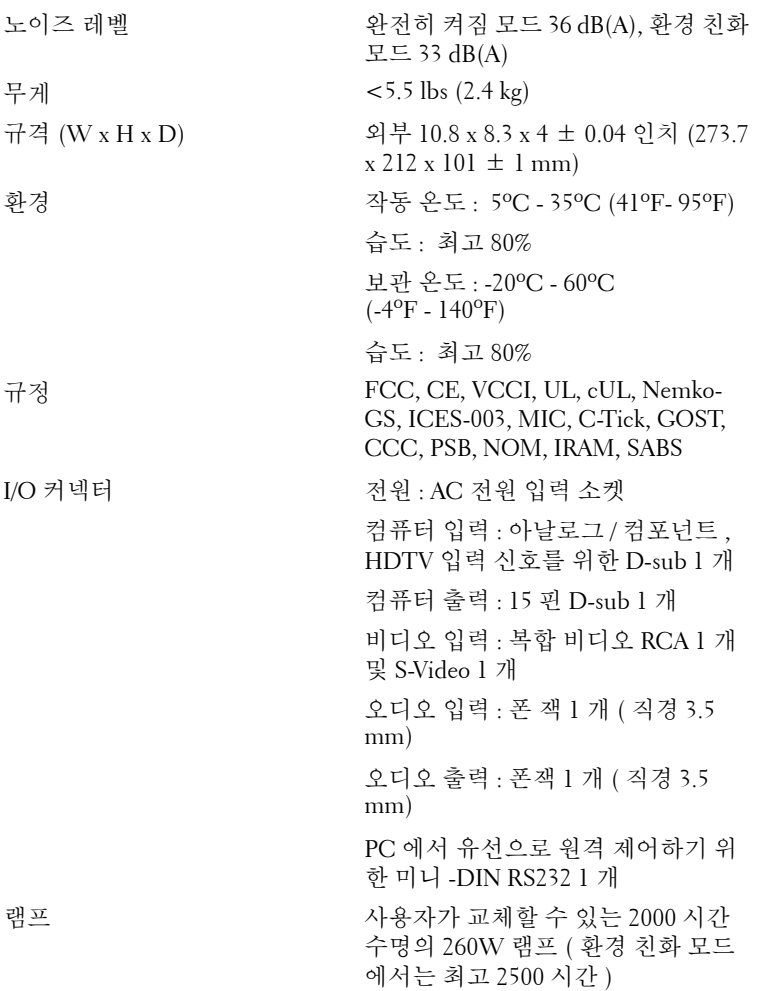

<span id="page-37-0"></span>■ 참고 : 프로젝터 램프의 실제 수명은 작동 조건 및 사용 패턴에 따라 변합 니다 . 먼지가 많은 환경 , 높은 온도 및 갑작스런 전원 중단 등 열악한 조건 에서의 프로젝터 사용은 램프의 수명 단축 및 고장을 가져올 수 있습니다. Dell 프로젝터에 대해 명시된 램프의 수명은 표본 추출 모집단의 50% 이상 에 대하여 램프의 밝기 등급 수준의 약 50% 까지 약해질 때까지 정상적인 작동 조건에서 전형적인 시간을 참조합니다 . 램프가 빛의 출력을 중단하 는 시간까지의 측정이 아닙니다 .

### **RS232** 핀 배치

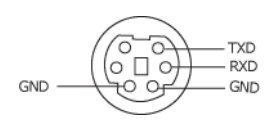

### <span id="page-38-0"></span>**RS232** 프로토콜

• 통신 설정

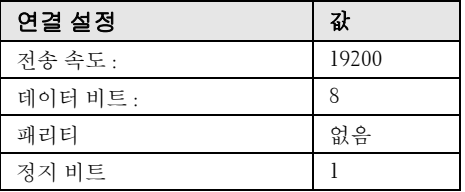

**•** 명령 유형

OSD 메뉴를 열고 설정 조정 .

- **•** 제어 명령 구문 **(PC** 에서 프로젝터로 **)** [H][AC][SoP][CRC][ID][SoM][COMMAND]
- $\bullet$  예 : 전원 켜기 명령 ( 낮은 바이트 먼저 전송 ) --> 0xBE, 0xEF, 0x10, 0x05, 0x00, 0xC6, 0xFF, 0x11, 0x11, 0x01, 0x00, 0x01
- 제어 명령 목록

최신 RS232 코드를 보려면 support.dell.com 사이트로 이동하십시오 .

### <span id="page-39-0"></span>호환모드

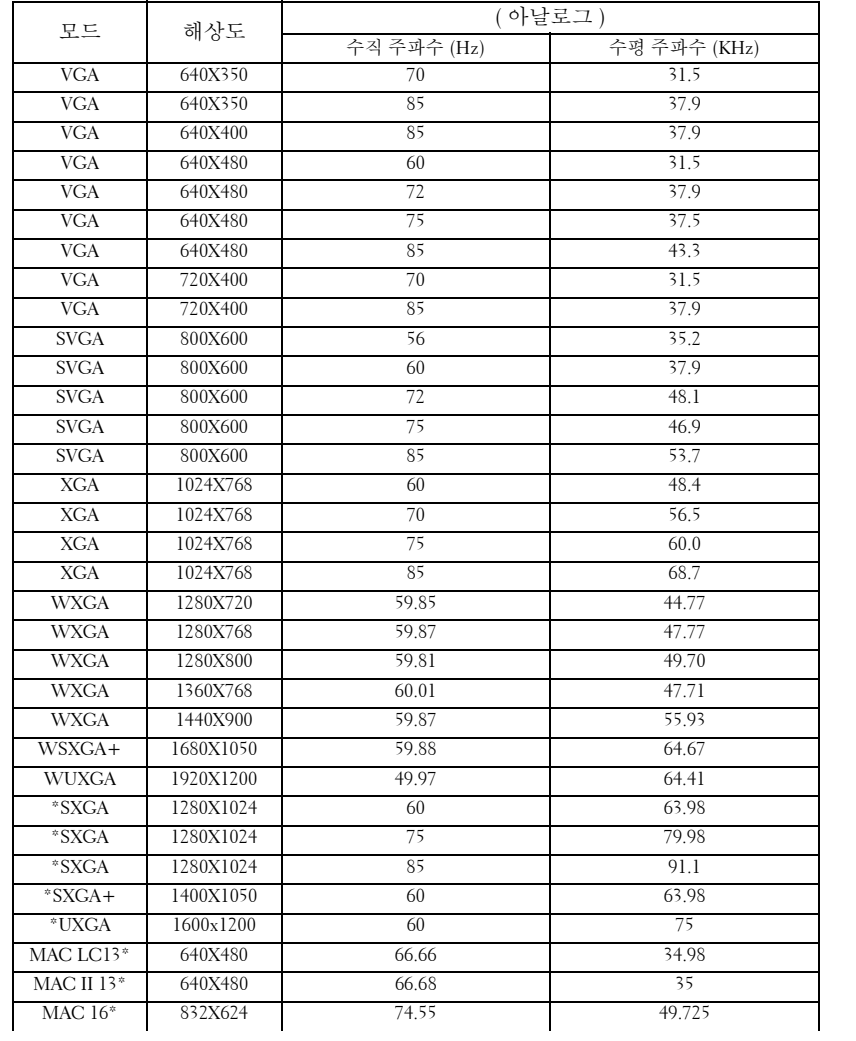

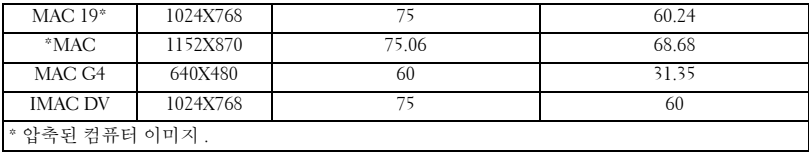

## <span id="page-41-0"></span>Dell 에 문의하기

미국 내 고객은 800-WWW-DELL(800-999-3355) 로 전화하십시오 .

<span id="page-41-1"></span>참고 **:** 활성 인터넷 연결이 없으면 구매 인보이스 , 포장 명세서 , 청구서 또는 Dell 제품 카탈로그에서 연락처 정보를 찾을 수 있습니다 .

Dell 은 몇몇 온라인과 전화 기반 지원과 서비스 옵션을 제공합니다 . 이용 가능성은 나라와 제품에 따라 다르며 , 사용자의 지역에선 일부 서비스를 이용하지 못할 수도 있습니다 . 판매 , 기술 지원 또는 고객 서비스 문제로 Dell 에 연락하려면 :

- **1 support.dell.com** 을 방문합니다 .
- **2** 페이지 맨 아래의 **Choose A Country/Region** 드롭다운 메뉴에서 사용자 의 나라 또는 지역을 확인합니다 .
- **3** 페이지 왼쪽의 **Contact Us** 를 클릭합니다 .
- **4** 필요에 따라 적절한 서비스 또는 지원 링크를 선택합니다 .
- **5** 사용자에게 편리한 Dell 연락 방법을 선택합니다 .

## <span id="page-42-0"></span>부록 **:** 용어 설명

ANSI 루멘— 광 출력을 측정하는 표준으로, 프로젝터를 비교하는 데 사용됩니 다.

화면 비 — 가장 많이 사용하는 화면 비는 4:3 입니다 . 초기 TV 와 컴퓨터의 비디 오 형식인 4:3 화면 비는 화면의 가로 길이와 세로 길이의 비율이 4:3 인 것을 의 미합니다 .

백라이트—버튼과 컨트롤 뒤쪽에 조명이 들어 있는 리모콘이나 프로젝터 제어 판 .

대역폭 — 주파수 범위의 최고 주파수와 최저 주파수 사이의 차이를 나타내는 초당 사이클 수 (Hertz) 를 의미하며 , 주파수 대역폭이라고도 합니다 .

밝기 — 디스플레이나 프로젝션 디스플레이 또는 프로젝션 장치에서 나오는 빛 의 양 . 프로젝터의 밝기는 ANSI 루멘 단위로 측정합니다 .

색 온도 — 광원의 백색도를 측정하는 방법 . 금속 할로겐 램프는 할로겐 전등이 나 백열등에 비해 온도가 높습니다 .

컴포넌트 비디오 — 원본 이미지의 모든 요소를 포함한 형식으로 좋은 품질의 비디오를 전달하는 방식 . 이러한 컴포넌트를 루마와 크로마라고 하고 , 아날로 그 컴포넌트는 Y'Pb'Pr' 로 정의되고 디지털 컴포넌트는 Y'Cb'Cr' 로 정의됩니다 . 컴포넌트 비디오는 DVD 플레이어와 프로젝터에 사용됩니다 .

복합 비디오—수직 및 수평 블랭킹과 동기화 신호를 포함한 복합된 화상 신호.

압축 — 디스플레이 영역에 맞게 이미지에서 해상도 라인을 삭제하는 기능 .

압축 SVGA—800x600 이미지를 VGA 프로젝터에 영사하려면 원래 800x600 신 호를 압축해서 줄여야 합니다 . 데이터가 전체 픽셀의 2/3 만 포함된 정보를 표 시합니다 (307,000 대 480,000). 결과 이미지는 SVGA 페이지 크기이지만 일부 이미지 품질이 떨어집니다 . SVGA 컴퓨터를 사용하는 경우에는 VGA 를 VGA 프로젝터에 연결하면 더 좋은 결과를 얻을 수 있습니다 .

압축 SXGA— XGA 프로젝터에서 사용하는 압축 SXGA 처리 방식을 사용하면 프로젝터가 1280x1024 SXGA 해상도까지 처리할 수 있습니다 .

압축 XGA—SVGA 프로젝터에서 사용하는 압축 XGA 처리 방식을 사용하면 프 로젝터가 1024x768 XCA 해상도를 처리할 수 있습니다 .

대비율 — 화상에서 밝은 값과 어두운 값의 범위 또는 최대값과 최소값 사이의 비율 . 프로젝션 업계에서는 다음 두 가지 방법으로 비율을 측정합니다 .

- **1** 완전히 켜짐/꺼짐-완전 백색 이미지의 광 출력 (완전히 켜짐)과 완전 검정색 이 미지의 광 출력 ( 완전히 꺼짐 ) 사이의 비율 측정 .
- **2** *ANSI*—16개의 검정색과 흰색 사각형이 교대로 섞인 패턴 측정. 흰색 사각형의 평균 광 출력을 검정색 사각형의 평균 광 출력으로 나눠서 *ANSI* 대비율을 결정 합니다 .

완전히 켜짐 */* 꺼짐 대비의 값이 항상 동일한 프로젝터의 *ANSI* 대비 값보다 큽 니다.

dB— 데시벨 — 일반적으로 두 개의 음향 또는 전기 신호 사이의 강도나 세기의 상대적 차이를 나타내는 데 사용하는 단위로 , 크기는 두 레벨의 비율을 일반 로 그하고 10 을 곱한 값과 같습니다 .

대각선 화면 — 화면이나 영사되는 이미지의 크기를 측정하는 방법 . 한 쪽 구석 에서 맞은편 구석까지 측정합니다 . 화면 높이가 9FT 이고 폭이 12FT 이면 대 각선 크기가 15FT 가 됩니다 . 이 설명서에 나오는 위의 예에서는 컴퓨터 이미 지를 기존의 4:3 비율로 가정하고 대각선 크기를 계산했습니다 .

DLP— Digital Light Processing 의 약어 —Texas Instruments 에서 개발한 반사식 디스플레이 기술로 , 여러 개의 작은 거울을 사용합니다 . 컬러 필터를 통과한 빛이 DMD 라는 DLP 거울에 전달되면 여기서 RGB 컬러가 화면에 영사되는 화 상으로 조정됩니다 .

DMD— digital Micro-Mirror Device의 약어—각 DMD는 보이지 않는 요크에 매 달린 수천 개의 미세한 알루미늄 합금 편향 거울로 이루어져 있습니다 .

DVI— Digital Visual Interface의 약어—프로젝터 및 PC와 같은 디지털 장치 사 이의 디지털 인터페이스를 정의합니다 . DVI 를 지원하는 장치에서는 디지털 장치끼리 연결할 수 있기 때문에 아날로그로 변환하지 않고도 깨끗한 이미지 를 전달할 수 있습니다 .

초점 길이 — 렌즈 표면부터 초점까지의 거리 .

주파수 — 전기 신호의 반복 속도를 나타내는 초당 사이클 수 . Hz 단위로 측정 . Hz- 반복 신호의 주파수 . 주파수 참조 .

키스톤 보정 — 프로젝터와 스크린의 각도가 잘못되어 영사되는 이미지가 뒤틀 리는 ( 보통 위쪽이 넓고 아래쪽이 좁게 표시되는 효과 ) 것을 보정하는 장치 .

레이저 포인터 — 작은 배터리로 작동하는 레이저가 들어 있는 작은 펜이나 시 가 크기의 포인터로 , 화면에 잘보이는 빨간색 ( 보통 ) 의 작고 강한 광선 빔을 발사합니다 .

최대 거리 — 깜깜한 방에서 사용할 수 있을 만큼 ( 충분히 밝은 ) 이미지를 투영 할 수 있는 화면과 프로젝터 사이의 거리.

최대 이미지 크기—어두운 방에서 프로젝터가 투영할 수 있는 가장 큰 이미지. 이 크기는 보통 광학적 초점 거리에 따라 제한됩니다 .

금속 할로겐 램프 — 많은 중급 프로젝터와 모든 고급 휴대용 프로젝터에 사용 되는 램프 방식 . 이 램프는 일반적으로 1000-2000 시간의 " 절반 수명 " 동안 사 용할 수 있습니다 . 즉 , 사용하면서 천천히 강도 ( 밝기 ) 가 약해지고 , " 절반 수 명 " 시점이 되면 새것이었을 때와 비교해서 밝기가 절반으로 떨어집니다 . 이 램프는 가로등에 사용되는 수은 증기 램프처럼 매우 " 뜨거운 " 온도의 빛을 냅 니다 .. 이 램프의 백색은 " 매우 " 희기 때문에 ( 약간의 푸른빛 포함 ) 할로겐 램 프가 상대적으로 매우 노랗게 보입니다 .

최소 거리—프로젝터가 화면에 이미지 초점을 맞출 수 있는 가장 가까운 위치. NTSC— 비디오 및 방송에 사용하는 미국 방송 표준 .

PAL—비디오 및 방송에 사용하는 유럽 및 국제 방송 표준. NTSC보다 해상뎔? 높음 .

파워 줌 — 모터에 의해 확대되고 축소되는 줌 렌즈로 , 보통 프로젝터의 제어판 과 리모콘을 사용해 조절됩니다 .

역상 이미지—가로 방향으로 이미지를 뒤집을 수 있는 기능. 정상적인 전방 영 사 환경에서 사용할 때는 텍스트 , 그래픽 등이 뒤쪽을 향하게 됩니다 . 역상 이 미지는 후방 영사에 사용됩니다.

RGB—Red, Green, Blue의 약어—일반적으로 세 가지 색상 각각에 대하여 별도 의 신호가 필요한 모니터를 설명할 때 사용됩니다 .

S-Video—4핀 미니 DIN 커넥터를 사용하여 휘도(밝기, Y) 및 채도(색상, C)의 두 가지 신호 전선으로 비디오 정보를 전송하는 비디오 전송 표준 . S-Video 를 Y/C 라고도 합니다 .

SECAM—비디오 및 방송에 사용하는 프랑스 및 국제 방송 표준. NTSC보다 해 상도가 높음 .

SVGA—Super Video Graphics Array 의 약어 —800 x 600 픽셀 해상도 .

SXGA—Super Ultra Graphics Array 의 약어 —1280 x 1024 픽셀 해상도 .

UXGA—Ultra Extended Graphics Array 의 약어 —1600 x 1200 픽셀 해상도 .

VGA— Video Graphics Array 의 약어 —640 x 480 픽셀 해상도 .

XGA— Extra Video Graphics Array 의 약어 —1024 x 768 픽셀 해상도 .

줌 렌즈 — 작동자가 뷰를 전후로 이동하면서 이미지를 축소하거나 확대할 수 있는 초점 길이를 변경할 수 있는 렌즈 .

줌 렌즈 비율 — 고정된 거리에서 렌즈가 영사할 수 있는 최소 이미지와 최대 이 미지 사이의 비율 . 예를 들어 , 줌 렌즈 비율이 1.4:1 이면 줌을 사용하지 않았을 때 크기가 10 피트인 이미지가 줌을 최대로 확대하면 14 피트가 됩니다 .

#### 용어 설명 | 45

# 색 인

### **D**

Dell 연락처 [, 42](#page-41-1) Dell 에 문의하기 [, 5,](#page-4-1) [19,](#page-18-0) [34-](#page-33-0)[35,](#page-34-1)  [42](#page-41-1)

### **R**

RS232 케이블을 사용한 컴퓨터 연결 [, 13](#page-12-1)

### ㄹ

램프 교체 [, 35](#page-34-2) 리모콘 [, 20](#page-19-1)

### ㅁ

문제 해결 [, 31](#page-30-1) Dell 에 문의하기 [, 31](#page-30-2)

#### $\blacksquare$

본체 [, 7](#page-6-1) 높이 조절 버튼 [, 7](#page-6-2) 렌즈 [, 7](#page-6-3) 리모콘 수신기 [, 7](#page-6-4) 제어판 [, 7](#page-6-5) 줌 탭 [, 7](#page-6-6) 초점 링 [, 7](#page-6-7)

### ㅅ

사양 I/O 커넥터 [, 38](#page-37-0) RS232 프로토콜 [, 39](#page-38-0) 광 밸브 [, 37](#page-36-1) 규격 [, 38](#page-37-1) 규정 [, 38](#page-37-2) 균일성 [, 37](#page-36-2) 노이즈 레벨 [, 38](#page-37-3) 대비율 [, 37](#page-36-3) 램프 [, 37](#page-36-4) 무게 [, 38](#page-37-4) 밝기 [, 37](#page-36-5) 비디오 호환성 [, 37](#page-36-6) 색상 휠 속도 [, 37](#page-36-7) 소비 전력 [, 38](#page-37-5) 수직 주파수 [, 37](#page-36-8) 수평 주파수 [, 37](#page-36-9) 영사 거리 [, 37](#page-36-10) 영사 렌즈 [, 37](#page-36-11) 영사 화면 크기 [, 37](#page-36-12) 오디오 [, 38](#page-37-6) 전원 공급 [, 37](#page-36-13) 표시 색상 [, 37](#page-36-14) 픽셀 수 [, 37](#page-36-15) 호환 모드 [, 40](#page-39-0) 환경 [, 38](#page-37-7)

### ㅇ

연결 포트 IR 수신기 [, 8](#page-7-2)

RS232 커넥터 [, 8](#page-7-3) S- 비디오 커넥터 [, 8](#page-7-4) USB 원격 커넥터 [, 8](#page-7-5) VGA 입력 (D-sub) 커넥터 [, 8](#page-7-6) VGA 출력 ( 모니터 통과 [\), 8](#page-7-7) 복합 비디오 커넥터 [, 8](#page-7-8) 오디오 입력 커넥터 [, 8](#page-7-9) 오디오 출력 커넥터 [, 8](#page-7-10) 전원 코드 커넥터 [, 8](#page-7-11) 켄징턴 잠금 구멍 [, 8](#page-7-12) 영사 이미지 조절 [, 15](#page-14-3) 프로젝터 내리기 각도 조절기 받침대 [, 15](#page-14-4) 각도 조절기 버튼 [, 15](#page-14-5) 경사도 조절 휠 [, 15](#page-14-6) 프로젝터 높이 조절 [, 15](#page-14-7) 영사 이미지 크기 조절 [, 35](#page-34-2)

### S- 비디오 케이블 [, 10](#page-9-2) S- 비디오 케이블을 사용한 연 결 [, 10](#page-9-3) USB 와 USB 를 연결하는 케이 블 [, 9](#page-8-2) 복합 비디오 케이블 [, 11](#page-10-1) 복합 케이블을 사용한 연결 [, 11](#page-10-2) 전원 코드 [, 9-](#page-8-3)[13](#page-12-3) 컴포넌트 케이블을 사용한 연 결 [, 12](#page-11-2) 컴퓨터에 연결 [, 9](#page-8-4) 프로젝터 전원 켜기 / 끄기 프로젝터 전원 끄기 [, 14](#page-13-3) 프로젝터 전원 켜기 [, 14](#page-13-4) 프로젝터 줌 및 초점 조절 [, 16](#page-15-1) 줌 탭 [, 16](#page-15-2)

초점 링 [, 16](#page-15-3)

### ㅈ

전화번호 [, 42](#page-41-1) 제어판 [, 18](#page-17-1) 지원 Dell 에 문의하기 [, 42](#page-41-1)

### ㅍ

프로젝터 연결 D-sub 와 D-sub 를 연결하는 케 이블 [, 9](#page-8-1) D-sub 와 YPbPr 을 연결하는 케 이블 [, 12](#page-11-1) RS232 케이블 [, 13](#page-12-2)

### ㅎ

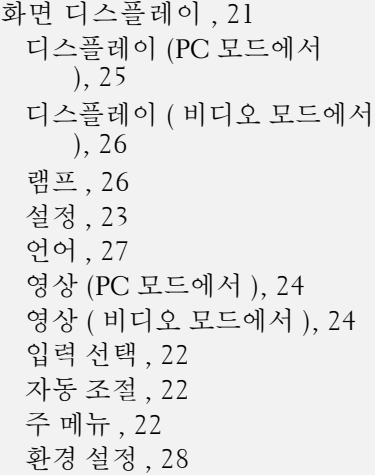